## PROCEDURE DE SUBSTITUTION D'UNE FEUILLE DE PAILLASSE

Pour substituer la feuille de paillasse d'un essai dans BRG-LAB, vous devez cliquer sur l'icône en forme d'engrenage **(1)** situé en haut à gauche de la page, puis allez dans la rubrique "Paramètres généraux du système" **(2)**.

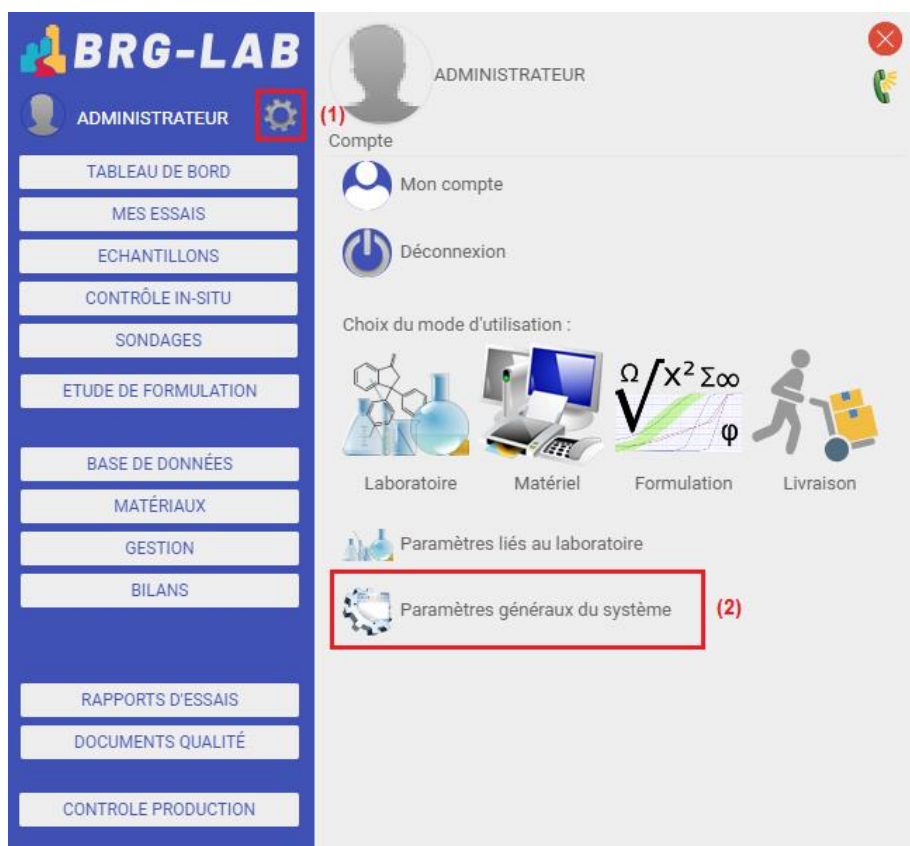

Cliquez ensuite dans la rubrique "Essais : autres réglages" **(3)** => "SUBSTITUTION DES FEUILLES DE PAILLASSE" **(4)**.

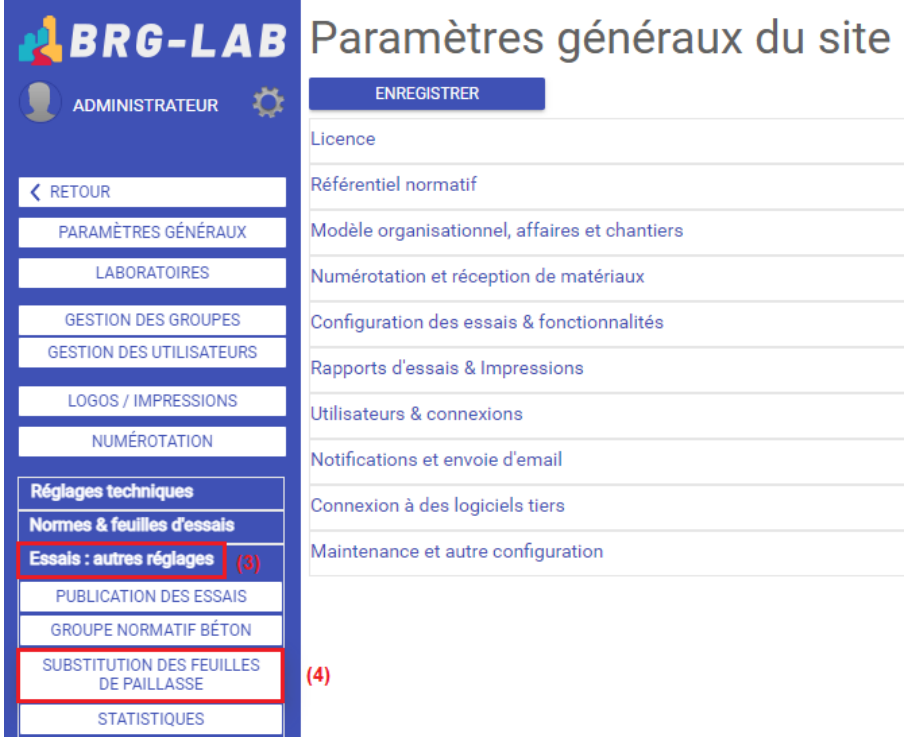

Vous devez ensuite sélectionner l'essai dont vous souhaitez substituer la feuille de paillasse (5), puis cliquer sur le bouton "MODIFIER" (6) ou vous pouvez également faire un glisser / déposer du fichier de substitution dans la zone prévue à cet effet. Cliquez ensuite sur le bouton "ENREGISTER" (7).

Substitution des feuilles de paillasses

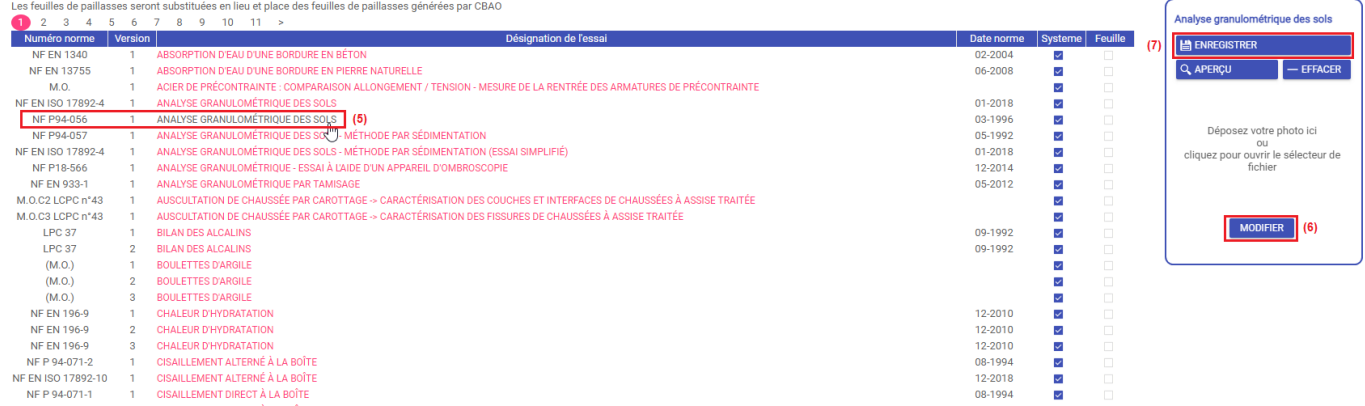

Un bandeau vert de confirmation "Feuille de paillasse enregistrée" apparait alors quelques secondes pour vous confirmer la modification. Vous pouvez faire un aperçu de la feuille de paillasse substituée à l'aide du bouton "APERCU". Le bouton "EFFACER" permet quant à lui d'effacer la feuille de paillasse substituée et de remettre de la feuille de paillasse par défaut (système).

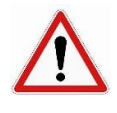

Les feuilles de paillasse substituées doivent être des fichiers de type image.